[Podręcznik użytkownika](http://support.edokumenty.eu/trac/wiki/NewBusinessAdmin) > [Zestawienie](http://support.edokumenty.eu/trac/wiki/NewBusinessAdmin/Home) > Wygląd i ułożenie portletów

## **Wygląd i ułożenie portletów**

Aby w naszym zestawieniu pojawił się nowy portlet, wybieramy pozycję **Włącz/wyłącz element** z **Menu Portlety** (prawy górny róg **Zestawienia**). Zostaje wyświetlone okno **Konfiguracja portletów**.

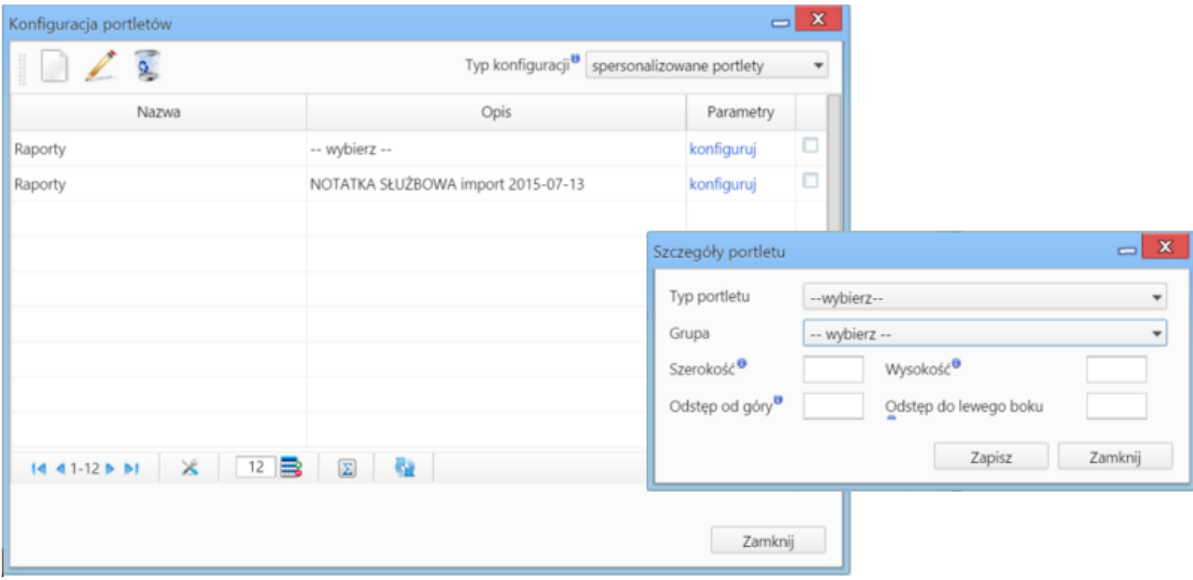

## *Okno konfiguracji portletów*

Następnie klikamy ikonę **Nowy**, uzupełniamy dane w oknie **Szczegóły portletu** - wybierając typ (np. raporty, kalendarz), wpisując wymiary w pikselach lub procentach (szerokość większa niż 60px, wysokość większa niż 50px) - i klikamy **Zapisz**. Dane te możemy zmienić po zaznaczeniu portletu na liście i kliknięciu **Edycja**. Niektóre portlety mogą być dodawane kilkakrotnie, np. dwa różne kalendarze.

## **Uwaga**

Ustalając odstępy od góry i od lewego boku należy zwrócić uwagę na rozdzielczność ekranu.

**Uwaga** Zmiany na ekranie są widoczne po kliknięciu przycisku **Zapisz**.

W przypadku portletów **Raporty** i **Podsumowanie** istnieje możliwość dodatkowej konfiguracji - po kliknięciu **konfiguruj** w kolumnie **Parametry**. Pozostałe portlety, dla których możliwa jest zmiana ustawień, mają - w pasku z nazwą - wyświetloną ikonę klucza, której kliknięcie powoduje otwarcie okna konfiguracji.

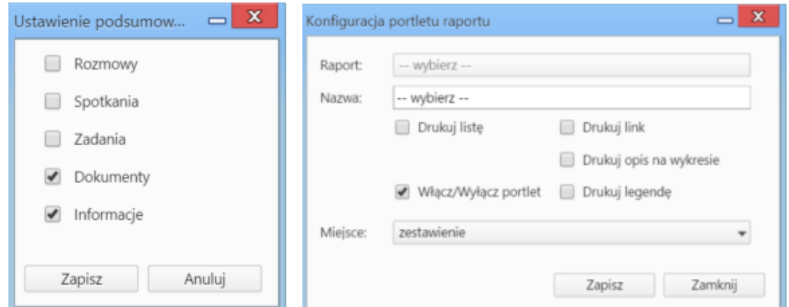

*Okna konfiguracji portletów Podsumowanie oraz Raporty*

Okno portletu możemy przenosić i zmieniać jego wymiary przy pomocy myszki. Aby doknać tych operacji klikamy lewym przyciskiem myszy belkę z nazwą portletu. Kiedy obszar zaznaczony jest na niebiesko, możliwa jest operacja skalowania. Akcja przesuwania jest aktywna, kiedy skierujemy kursor na belkę z nazwą portletu i klikniemy ją prawym przyciskiem myszy (wyświetlenie standardowej ikony przenoszenia).

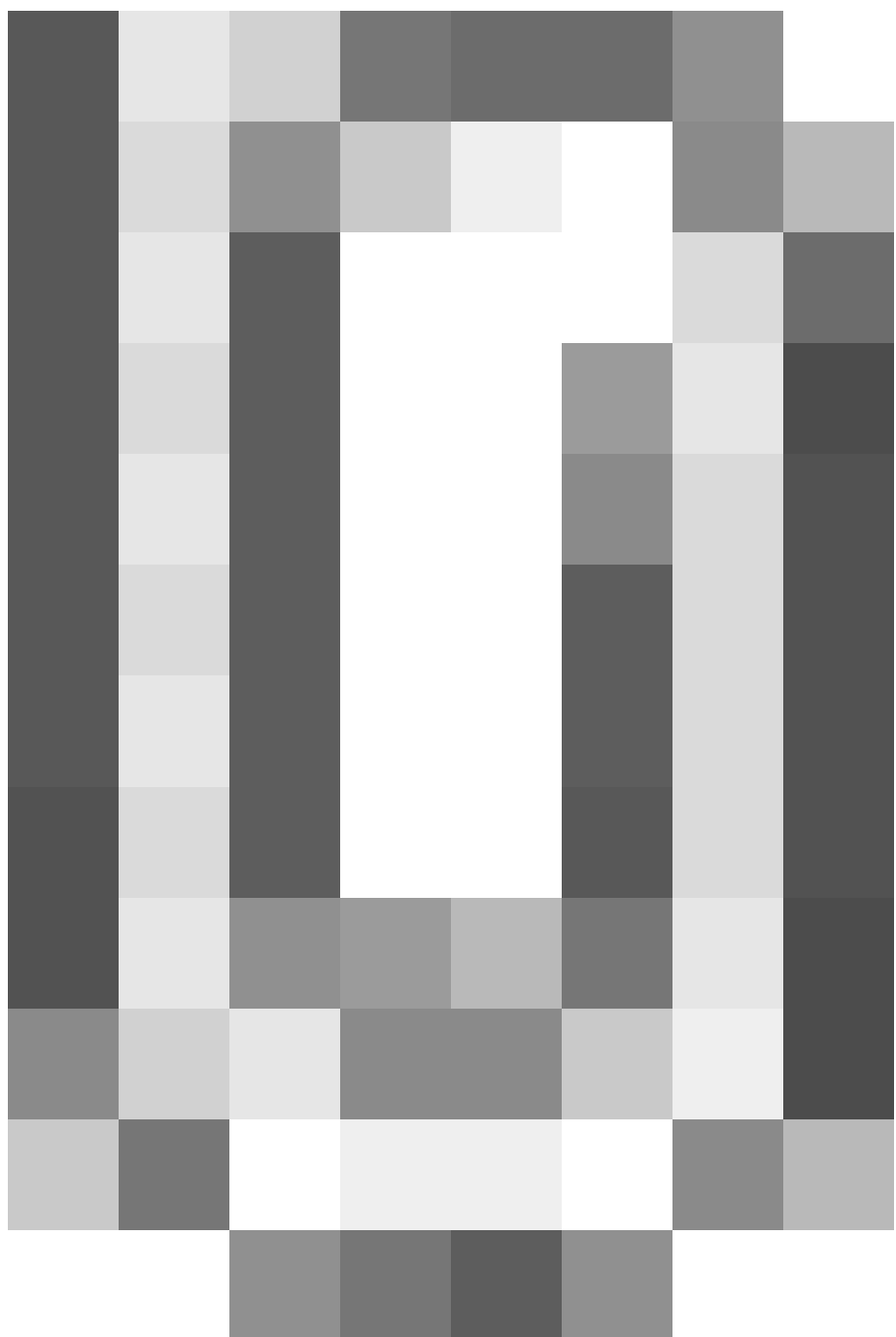

*Okna konfiguracji portletów Podsumowanie oraz Raporty*

Skalowanie obszaru portletu odbywa się analogicznie, jak w przypadku grafiki w edytorze tekstu - po kliknięciu lewym przyciskiem myszy *kropki* zmiany wielkości portletu i przesunięciu go w odpowiednim kierunku.

Chcąc **wyłączyć** portlet, klikamy ikonę **x** w prawym górnym rogu lub odznaczamy checkbox **Aktywny** na liście. **Usunięcie** portletu z listy następuje po zaznaczeniu go na liście, kliknięciu **Usuń** i potwierdzeniu tej operacji (możemy usunąć kilka pozycji jednocześnie, przy zaznaczaniu przytrzymując klawisz **Ctrl**).